2024/04/20 02:21 1/4 MARC Downloads Setup

# Setting Up MARC Downloads for Baker & Taylor

Baker & Taylor calls these "Custom MARC profiles." There may or may not be a charge for this service; contact your vendor representative to check.

#### Pre-requisitites for setting up MARC Profiles:

- <fc #4682b4>**If using branches in grids**</fc> You must have **set up branch names** already.
- <fc #4682b4>If using funds in grids</fc> You must have set up fund names in TS360 Admin
  > Grid Codes.

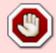

Your fund names and branch names must EXACTLY match Evergreen. Branch names should be formatted as DTRL-BLAK not Blakely or BLAK, for example. Fund codes must also exactly match Evergreen.

## **Creating a MARC Profile**

- 1. Sign in to TS360.
- 2. Go to Admin > MARC Profiles.

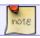

If you do not have this option available, check with your Baker & Taylor representative.

- 3. Click the grey **Create new MARC Profile** button.
- 4. Create a profile name and click the orange **Save** button to save your profile name. You will notice the green confirmation message at the top noting that your MARC profile has been created.

#### No Grids

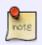

These instructions are if you are not using grids on TS360, and you are only assigning a quantity in your carts.

If you are assigning branch names or fund codes in TS360, use the instructions for **Gridded Profiles**.

1. From within your new MARC Profile, click on the **MARC Bibliographic Rules** tab.

2024/04/20 02:21 2/4 MARC Downloads Setup

2. You'll notice that they already have one row created for you to fill in. Click in the drop down box and choose **Add**.

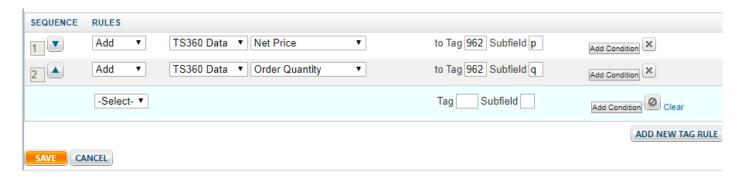

- 3. This opens up new fields for you to start entering information. When not using grids, the only two subfields you need are **net price** and **quantity.**
- 4. To enter for QUANTITY:
  - Change Grid field to TS360 Data
  - Change Branch to Order Quantity
  - In the **Tag** field, enter "962" and in the **Subfield** enter "q" (lowercase)
- 5. To enter for NET PRICE:
  - Click Add New Tag Rule to create a new row
  - On the new line, click **Select** and choose **Add**. This populates some default info just like before.
  - Change Grid Field to TS360 Data
  - Change Branch to Net Price
  - In the **Tag** field, enter "962" and in the **Subfield** enter "p" (lowercase)
- 6. Click the orange **Save** button to save your information.

#### **Grids**

Once you have created a name for your MARC profile, continue here. You will also need to have already populated your grid fields via Admin > Grid Codes.

If you are only downloading price and quantity, use the instructions for **Non-Gridded Profiles**.

- 1. Click the **Primary Grid Tag Rules** tab.
- 2. In the top portion of the page, enter **962** for the MARC Tag for Grid Distribution. Leave all the other fields blank/unchecked.

2024/04/20 02:21 3/4 MARC Downloads Setup

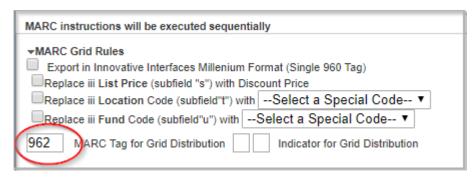

3. In the bottom half of the page, you will be mapping your grid fields to the subfields in Evergreen. Which ones you choose will depend on which fields you are currently using in your grids.

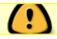

At a minimum, **Net Price** and **Quantity** are required.

#### To enter for QUANTITY:

- Start on the first pre-populated row OR delete the row and click Add New Tag Rule to start fresh
- Change Select in the first field to Add
- Second column should be Grid Field
- Third column should be Grid Qty
- In the "to Subfield []" blank, enter "q" (lowercase)

#### To enter for NET PRICE:

- Click Add New Tag Rule to create a new row
- On the new line, click **Select** and choose **Add**. This populates some default info just like before.
- Change Grid Field to TS360 Data
- Change Branch to Net Price
- In the "to Subfield []" blank, enter "p" (lowercase)

### To enter for BRANCHES:

- Click Add New Tag Rule to create a new row
- On the new line, click **Select** and choose **Add**. This populates some default info.
- The second column should say **Grid Field**.
- Change the third column to **Branch**.
- In the "to Subfield []" blank, enter "b" (lowercase)

#### To enter for FUNDS:

- Click Add New Tag Rule to create a new row
- On the new line, click **Select** and choose **Add**. This will populate some default info.
- The second column should say Grid Field.
- Change the third column to Fund.
- In the "to Subfield []" blank, enter "f" (lowercase)

2024/04/20 02:21 4/4 MARC Downloads Setup

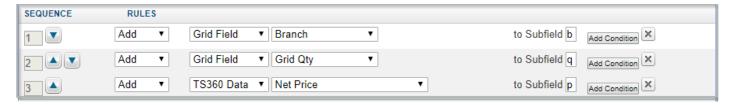

Click the orange **Save** button to save your work.

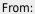

https://pines.georgialibraries.org/dokuwiki/ - PINES Documentation

Permanent link:

https://pines.georgialibraries.org/dokuwiki/doku.php?id=acq:vendordownloads&rev=1561119041

Last update: 2019/06/21 12:10

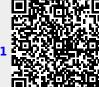